# 本田缤智更换后刹车片

实测车型: 2017年本田缤智 (VEZEL), VIN:LHGRU5846H206\*\*\*\*, 如下图:

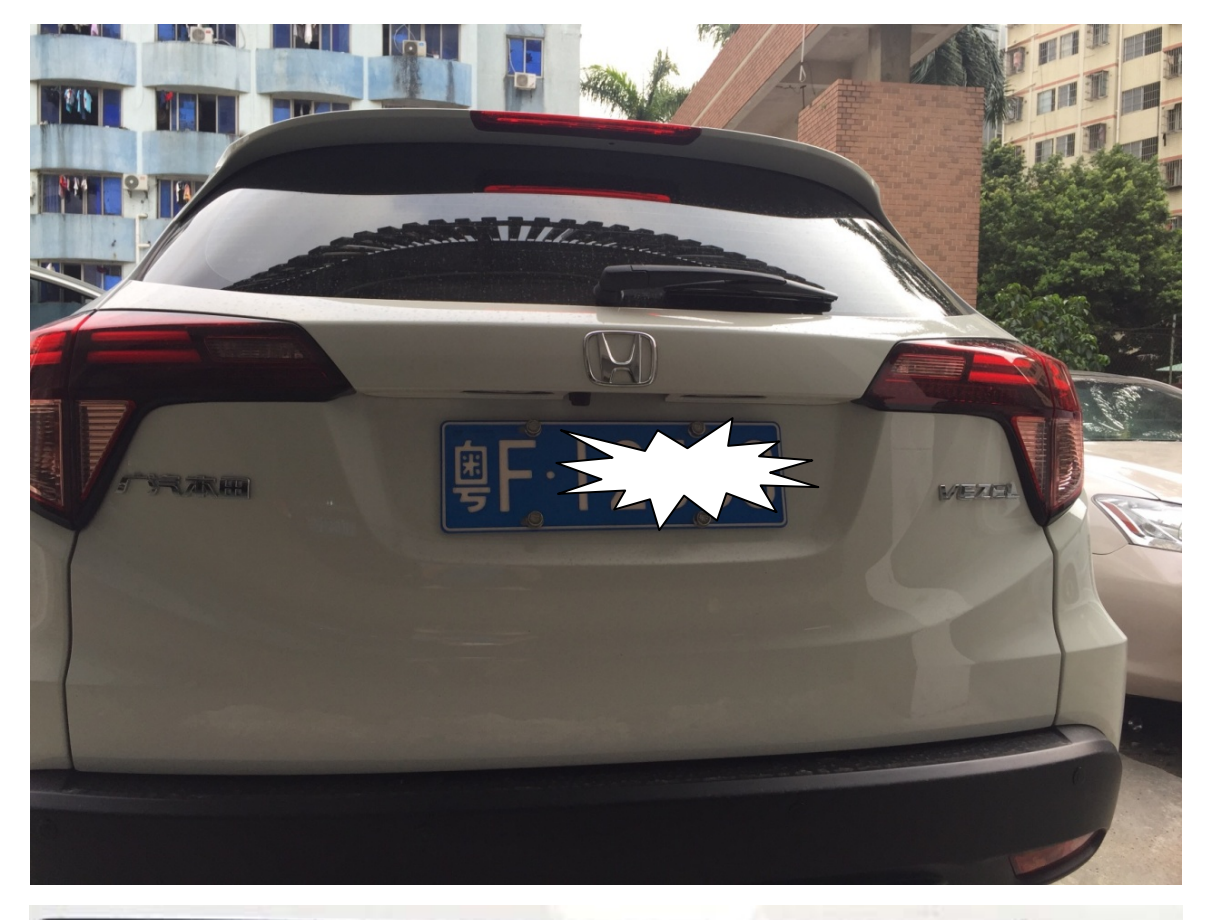

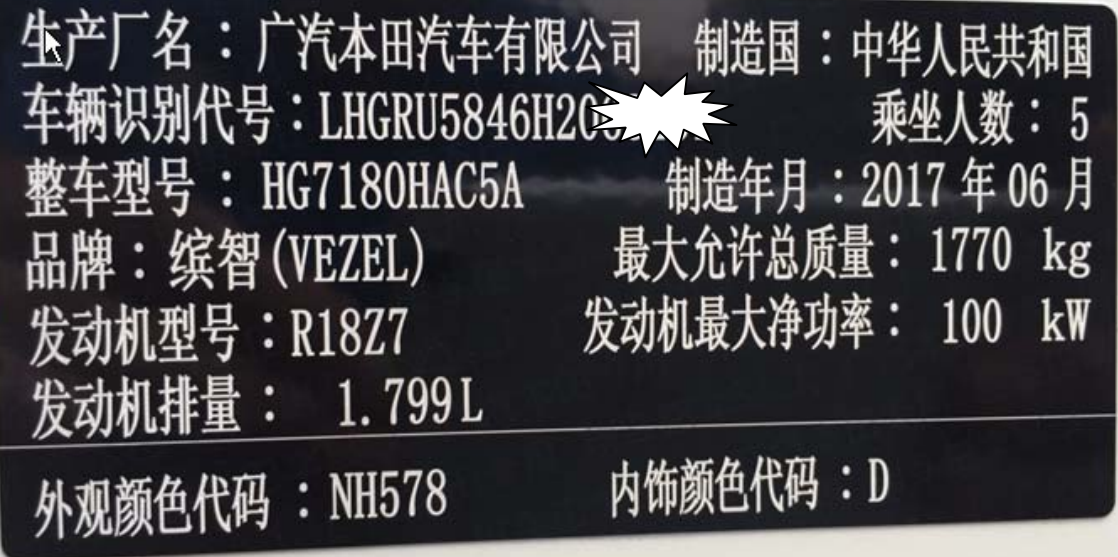

## 操作指引:

## 1).进入"电子驻车制动器"系统,选择"特殊功能",如图 1:

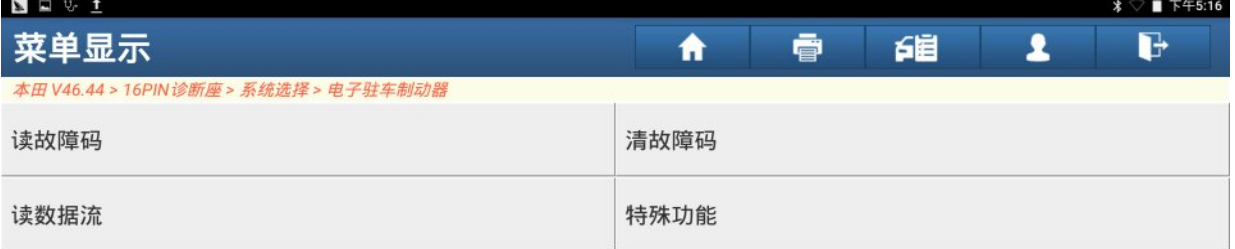

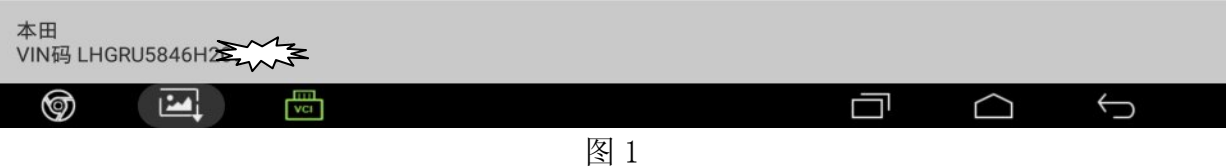

### 2).选择"制动片维修模式" ,如图 2:

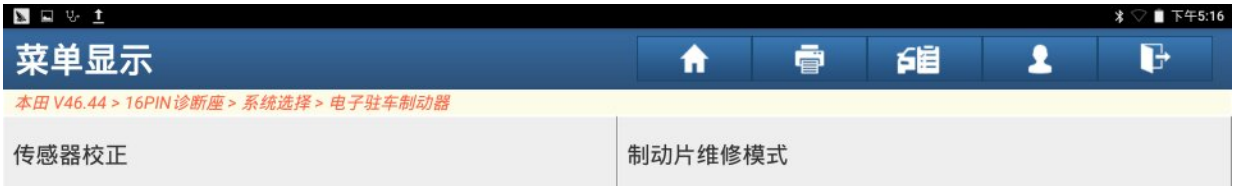

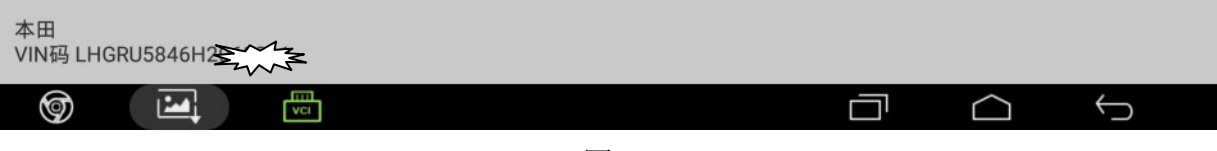

#### 3).释放驻车制动,确认所有条件满足,点"确定",如图 3:

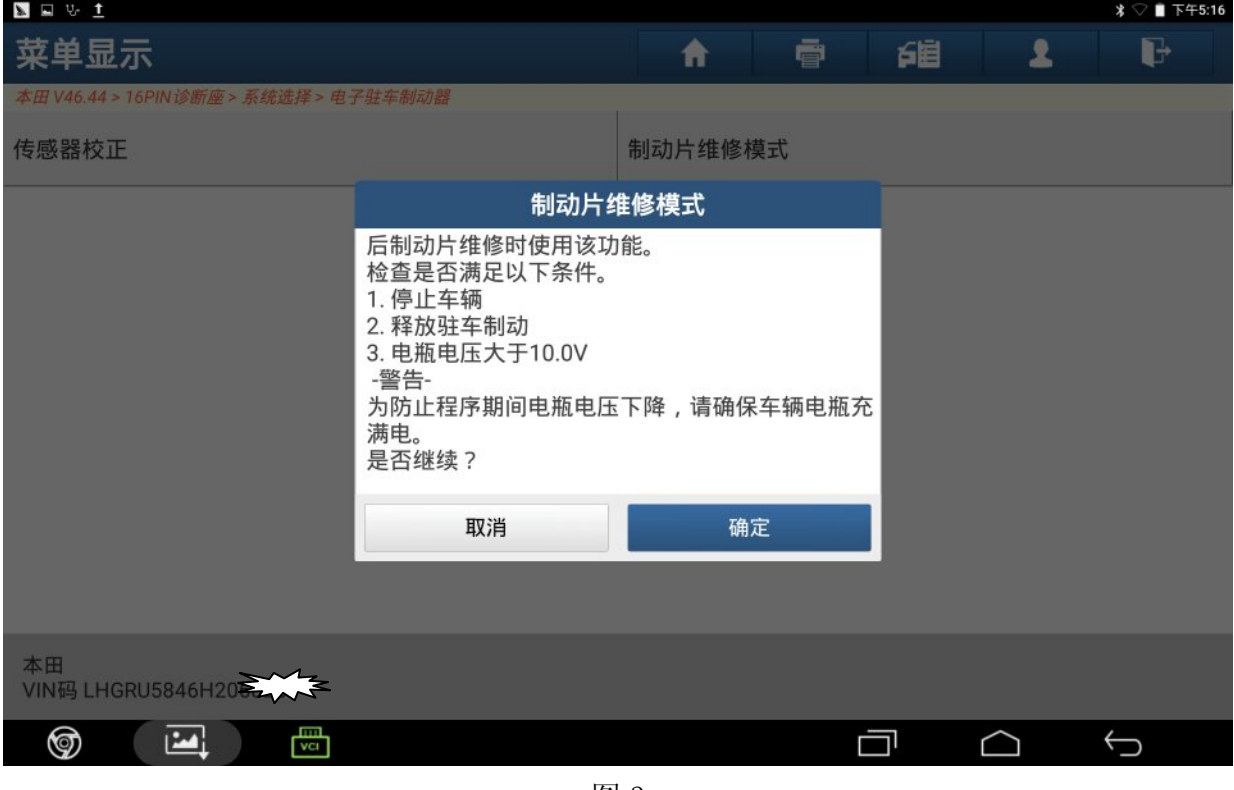

图 3

4).点"确定"执行制动片更换模式,如图 4:

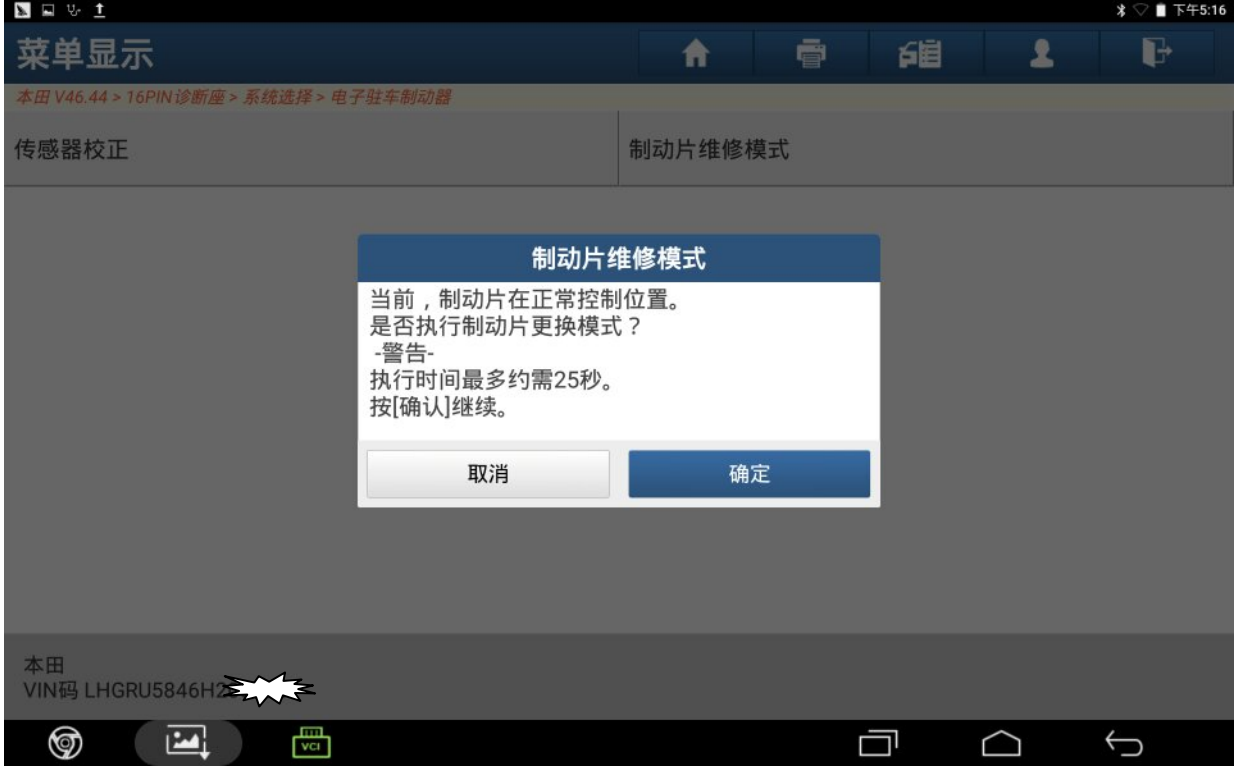

#### 5).在转换至摩擦片更换模式的过程中,如图 5:

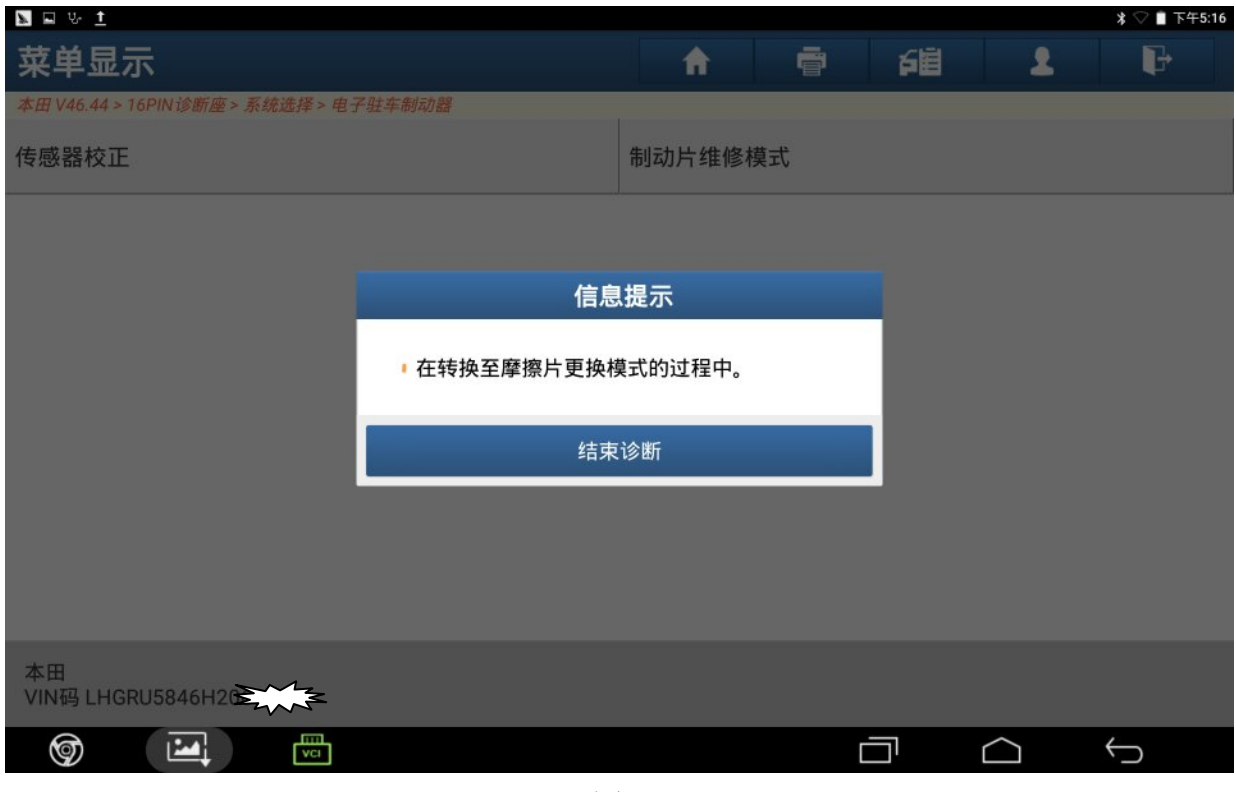

图 5

#### 6).后部摩擦片维护完成后,点"确定",如图 6:

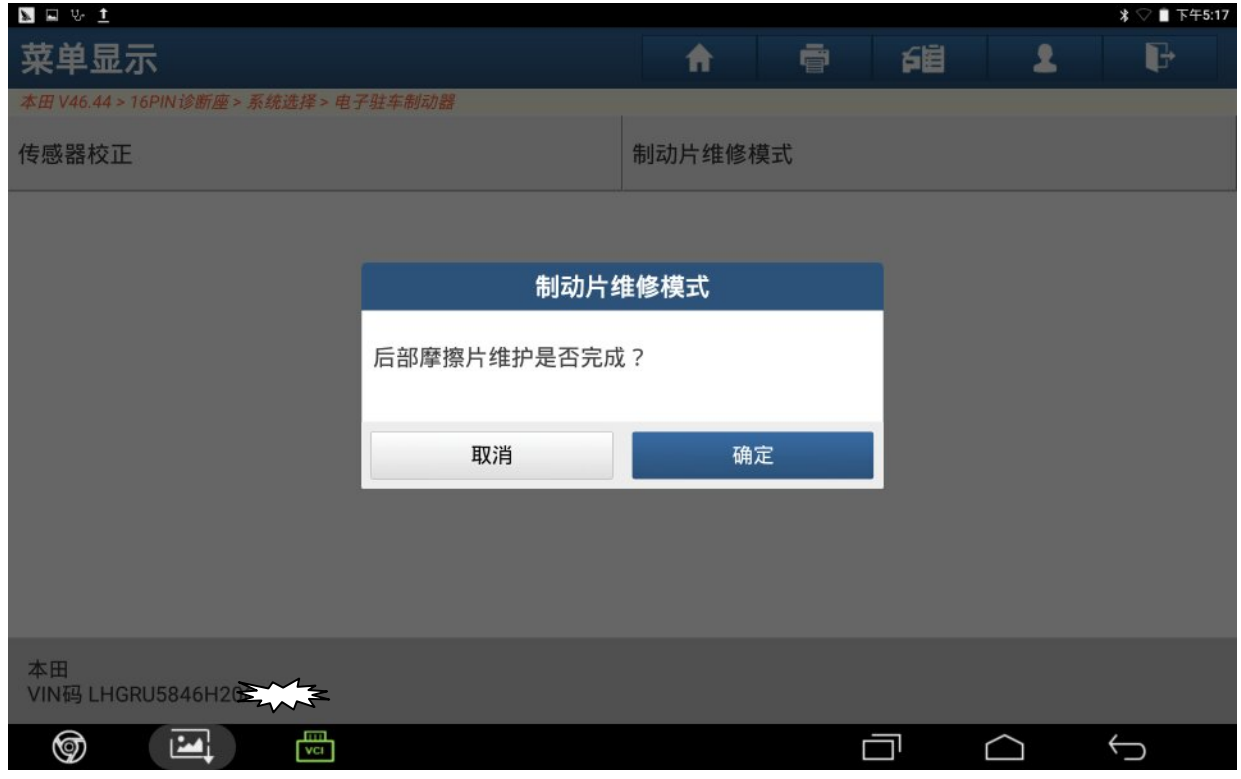

#### 7).点"确定",制动摩擦片位置返回正常制动摩擦片位置,如图 7:

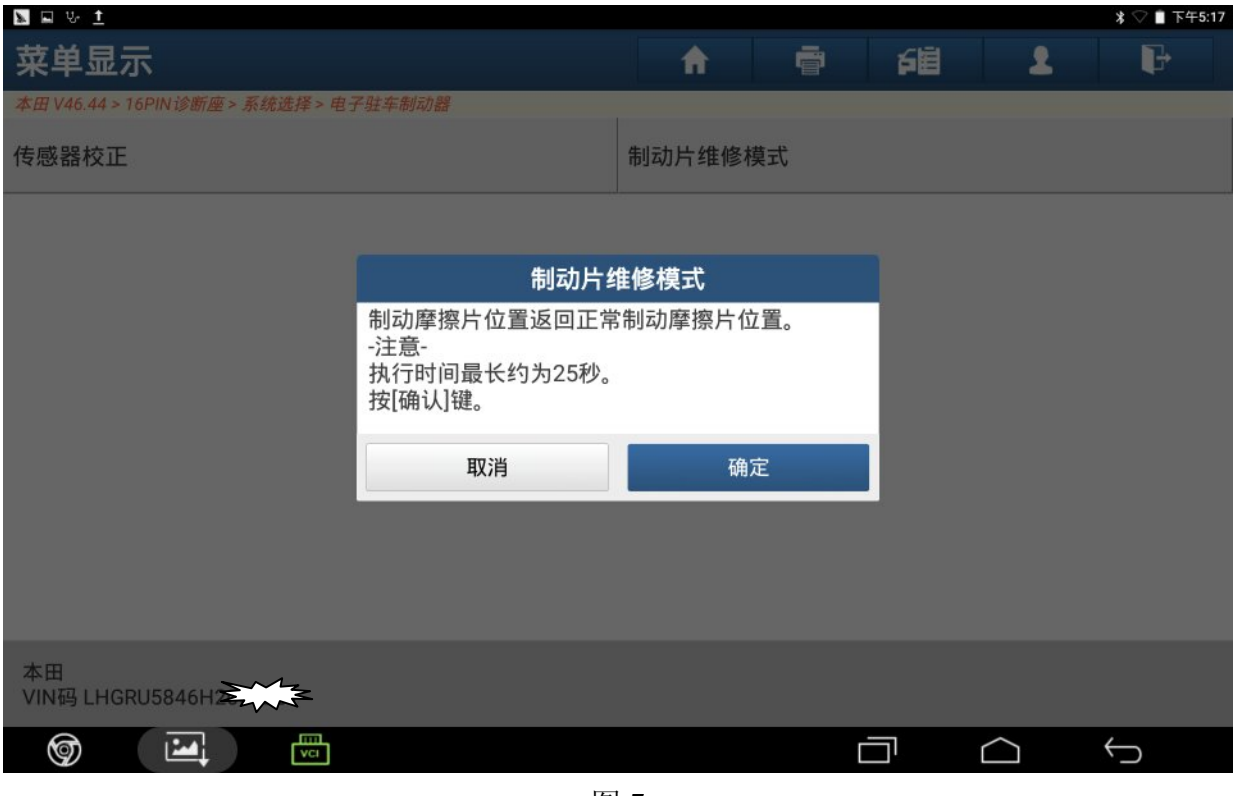

图 7

#### 8).在转换至正常摩擦片位置的过程中,如图 8:

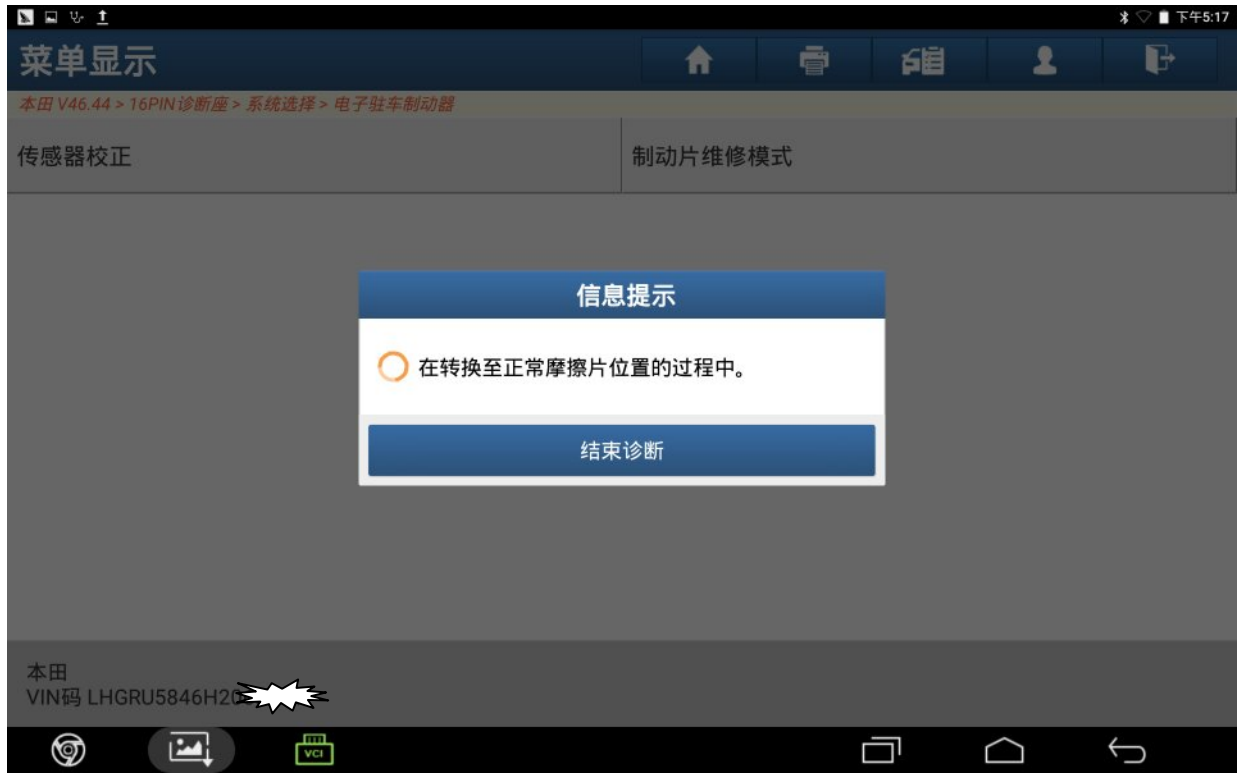

9). EPB(电子驻车制动)系统切换至正常制动片位置,该功能完成,点"确定",如图 9:

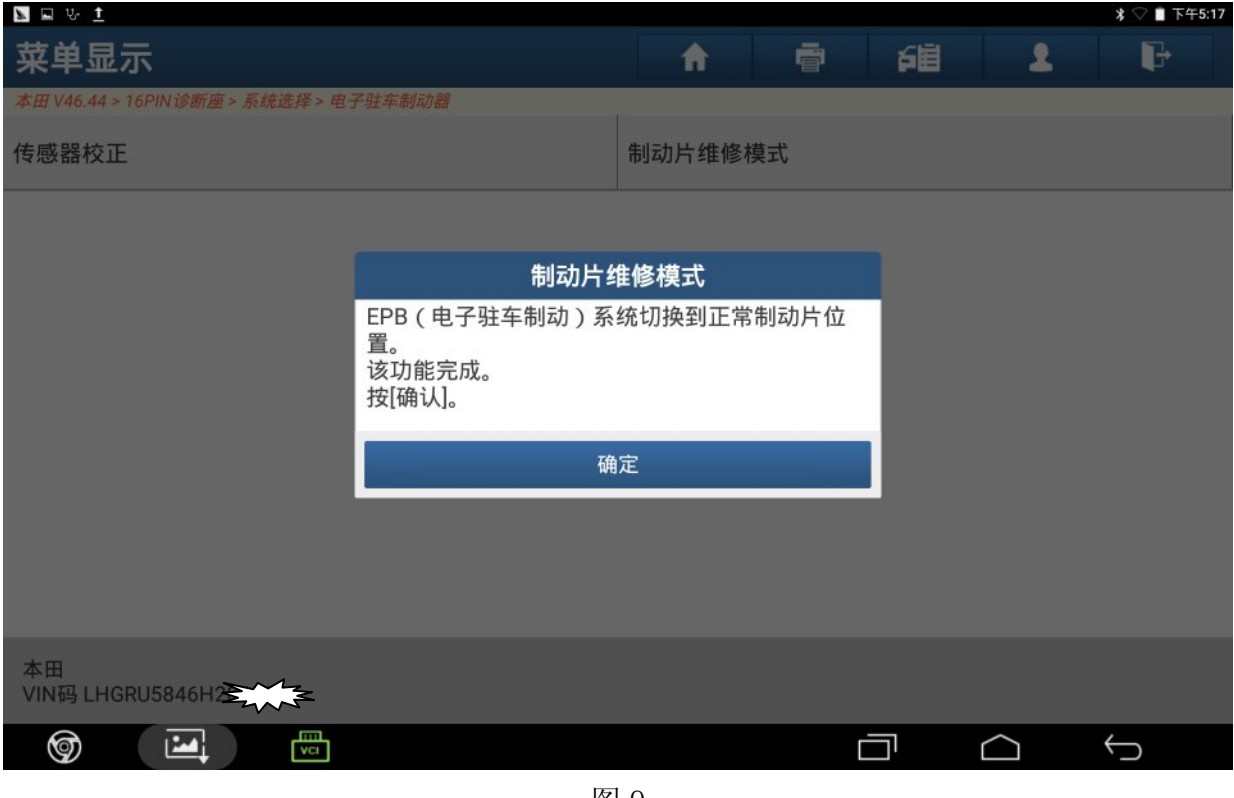

图 9

## 声明:

该文档内容归深圳市元征科技股份有限公司版权所有,任何个人和单位不经同意不 得引用或转载。